# Miva Merchant $\bigcirc$

## GENERATE COUPONS DOCUMENTATION

Updated February, 2015

### Installing the Generate Coupons Module

#### 1. Add Module from Module Section

Click on left drop down menu, scroll down and select "Modules" and then click on the "+" sign to add the Generate Coupon Module.

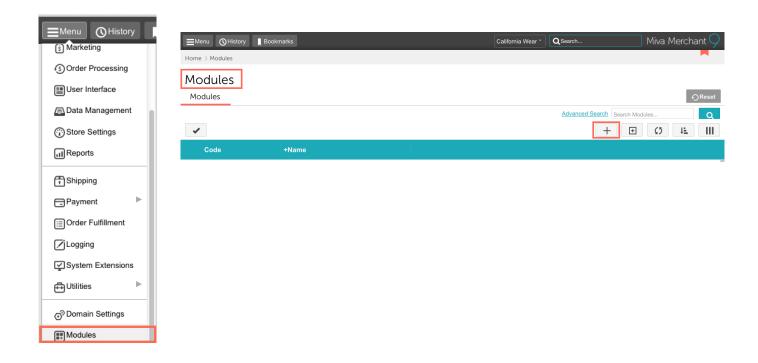

#### **Upload Module**

Now navigate to the module and upload it to your admin.

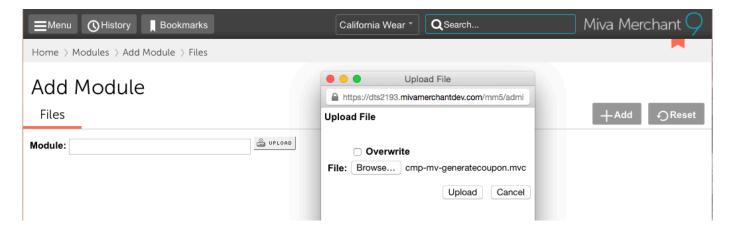

#### 2. Install Module from Utilities Section

Click on your drop down menu and scroll down and select "Utilities." Once on the Utilities screen click on the "..." at the top right and scroll down to "Add/Remove Modules."

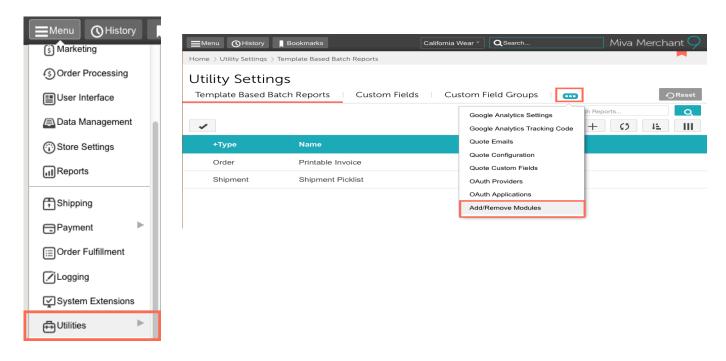

Find your module and click the "Install" button.

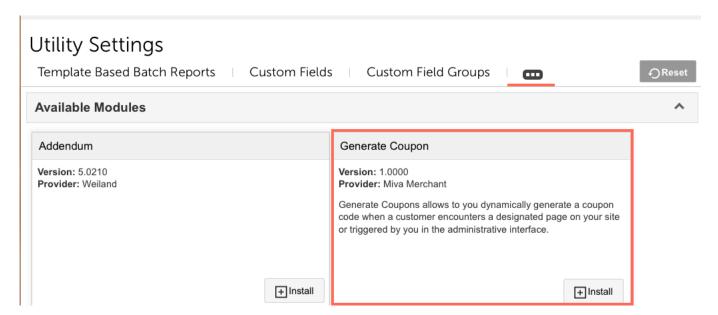

#### 3. Assign the item to any page you wish to use it

Now that you have installed your coupon module, you need to assign it to any page you wish. For this example we will assign it to our "About Us" page. Go to your left drop down menu, scroll down to "User Interface", click on the "About Us" page and then click on the edit icon. Now click on the "Items" tab, scroll down to the "Generate Coupon" line and assign it to this page by clicking on the button to the left.

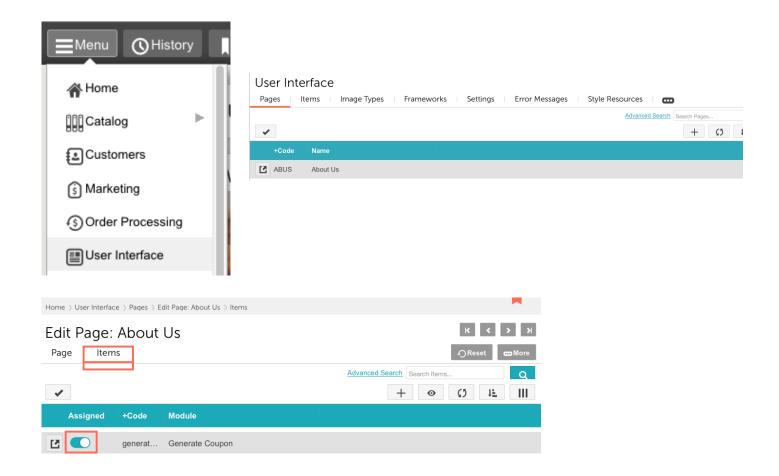

#### 4. Set the settings for your Coupon

Scroll down to the "Generate Coupon" area. Here are some guidelines with how to set your options up.

**Code** – This is the prefix you want the code to start with. It will automatically be appended with random alphanumeric characters. Example: Promo-

**Eligibility** – There are three options here

**Current Customer** – The customer MUST be logged in at the time the coupon is generated for this to work. It will generate a coupon tied to that specific customer. If this is selected and the customer is not logged in, no coupon will be generated.

All Shoppers – Any shopper can use the coupon up to the Max Use / Max User Per Shopper settings

**All Logged In Customers** – Any customer who is logged in can use the coupon

**Discount To Apply** – This is the price group (discount) the coupon will reference

Limit Eligibility – Number of days coupon is valid for, starting on the time it was generated

Max Use (Total) – Total number of times the coupon can be used

Max Use (Per Shopper) – Total number of time a unique shopper can use the coupon

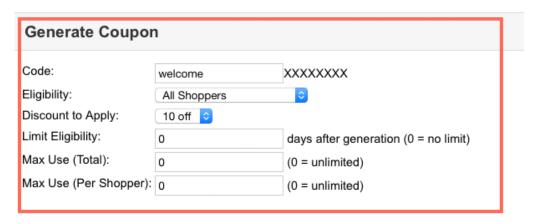

Once you've set up your coupon the way you want, scroll down to "Header" and enter the following code:

<mvt:item name="generatecoupon" param="Generate\_Coupon()" />

```
Header & Footer

Header: Thank you for visiting our site. We'd love to offer you a one-time 10% off discount off any purchases you make today.

Please enter this code when you checkout with your purchase today:<a href="mailto:mwt:item">mwt:item</a> name="generatecoupon" param="Generate_Coupon()" />
```

Note: Before the code you might want to put a line of description of why the code is there. Here we gave everyone 10% off for visiting our site.

#### 5. Verify your coupon is working.

Go to the live side of your site, click on "About Us" and you should see a coupon code showing at the top header for your customer.

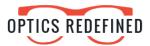

MEN WOMEN WHO WE ARE CONTACT US

#### **SHOP BY**

- + MEN
- + WOMEN
- + AVIATOR
- + RECTANGLE
- + WAYFARER
- + BUTTERFLY
- + OVAL
- + ROUND
- + SQUARE

Home > About Us About Us

#### **ABOUT US**

Thank you for visiting our site. We'd love to offer you a one-time 10% off discount off any purchases you make today. Please enter this code when you checkout with your purchase today: welcomeCVQ1PLXX

Welcome to Optics Redefined. We hope you enjoy browsing through our site. We specialize in customized eyewear for the working professional.

- Free Shipping through the US
- Satisfaction Guarantee on all products.
- Made in the U.S.A.
- Superb Customer Service

We've been in business for over 30 years. We're a small business based in Southern California. We started in a small warehouse and have now grown to a nationwide chain.

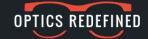

COMPANY

**NAVIGATION** 

**SOCIAL MEDIA**